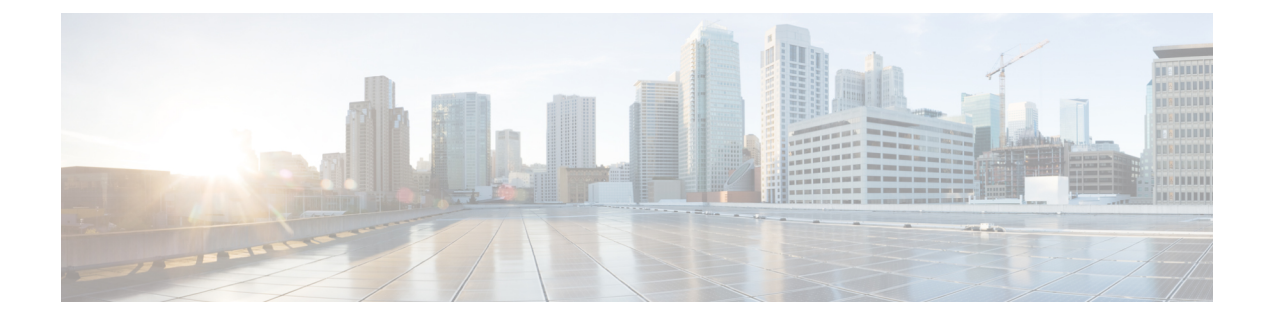

## **Network Time Protocol Setup**

- [Authentication](#page-0-0) for the Controller and NTP/SNTP Server, on page 1
- [Configuring](#page-1-0) the NTP/SNTP Server to Obtain the Date and Time (GUI), on page 2
- [Configuring](#page-1-1) the NTP/SNTP Server to Obtain the Date and Time (CLI), on page 2
- Configuring NTPv4 Keys for [Authentication](#page-2-0) (GUI), on page 3

### <span id="page-0-0"></span>**Authentication for the Controller and NTP/SNTP Server**

We highly recommend that controllers synchronize their time with an external NTP/SNTP server. We also recommend that you authenticate this connection to the NTP/SNTP server, as a best practice. By default, an MD5 checksum is used in this scenario.

Each NTP/SNTP server IP address is added to the controller database. The respective controller then attempts to poll an NTP/SNTP server from this database in the index order. The controller then obtains and synchronizes the current time at each user-defined polling interval, as well as following a reboot event. By default, the NTP polling interval is 600 seconds.

### **Guidelines and Restrictions on NTP**

- When the time difference between the NTP server and the controller exceeds 1000s, the **ntpd** process exits and adds a panic message to the system log. In this situation, set the time on the controller manually.
- As a part of the federal certification requirements, controllersupports NTPv4 protocol which is a standard Open Source Code.
- Controllers support both the versions—NTPv3 and NTPv4 versions. However you can use either one of the two versions and not both at the same time.
- NTPv4 supports both IPv4 and IPv6 servers, and supports SHA1 authentication for NTP messages.

## <span id="page-1-0"></span>**Configuring the NTP/SNTP Server to Obtain the Date and Time (GUI)**

#### **Procedure**

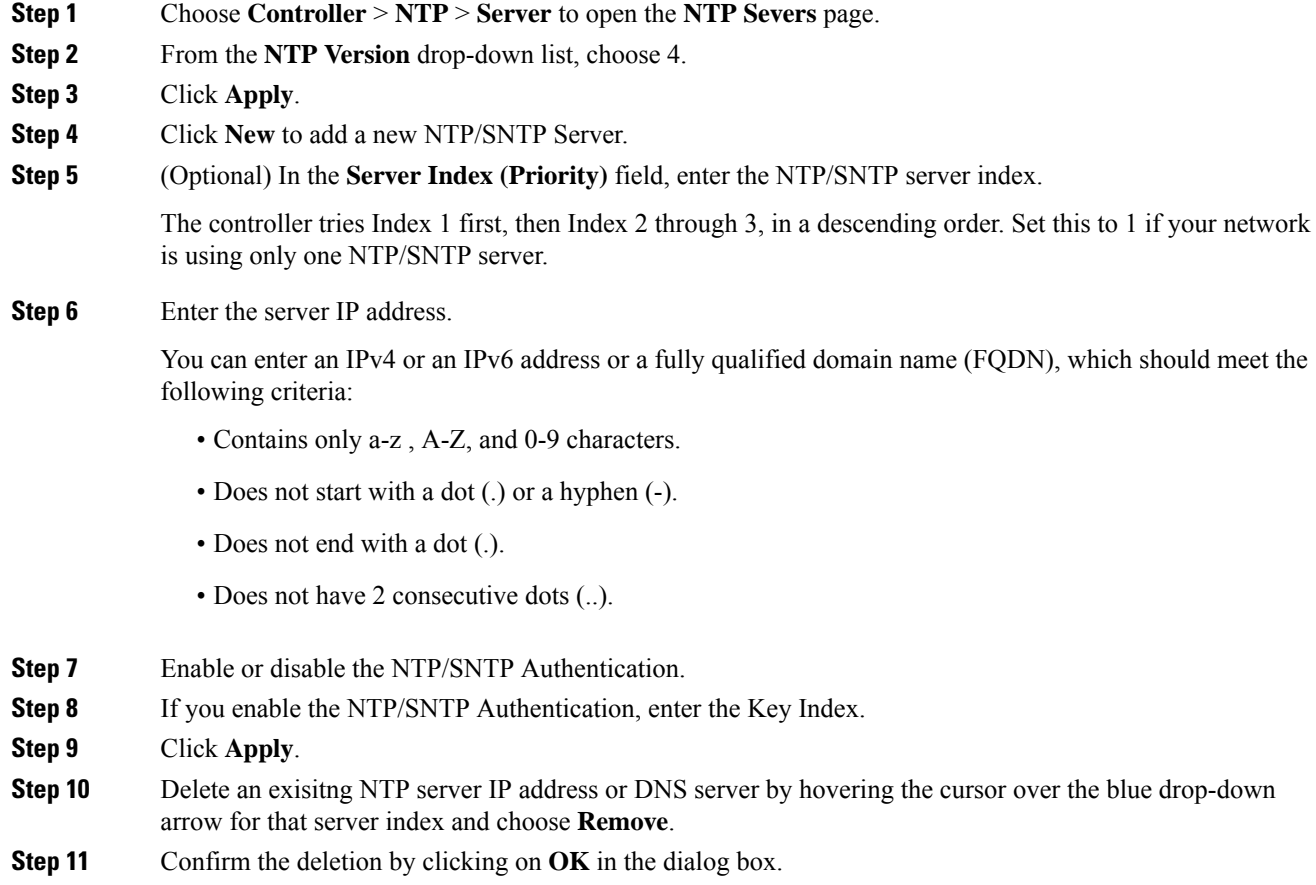

# <span id="page-1-1"></span>**Configuring the NTP/SNTP Server to Obtain the Date and Time (CLI)**

Use these commands to configure an NTP/SNTP server to obtain the date and time:

#### **Procedure**

• To specify the NTP/SNTP server for the controller, enter this command:

**config time ntp server** *index ip-address*

• (Optional) To specify the polling interval (in seconds), enter this command:

**config time ntp** *interval*

- To enable or disable NTP/SNTP server authentication, enter these commands:
	- **config timentpauthenable** *server-index key-index*—Enables NTP/SNTPauthentication on a given NTP/SNTP server.
	- **config time ntp key-auth add** *key-index* **md5** {**ascii** | **hex**} *key*—Adds an authentication key. By default MD5 is used. The key format can be ASCII or hexadecimal.
	- **config time ntp key-auth delete** *key-index*—Deletes authentication keys.
	- **config time ntp auth disable** *server-index*—Disables NTP/SNTP authentication.
	- **show ntp-keys**—Displays the NTP/SNTP authentication related parameter.
- To delete an NTP server IP address or DNS server from the controller, enter this command:

**config time ntp delete** *NTP\_server index*

• Configure the NTP version by entering this command: **config time ntp version** *version*

![](_page_2_Picture_13.jpeg)

**Note** When the NTP version changes, the configured servers are deleted.

• Configuring the NTP polling interval when using NTP version 4 by entering this command: **config time ntp pollinterval** *maxpoll minpoll server-index*

### <span id="page-2-0"></span>**Configuring NTPv4 Keys for Authentication (GUI)**

#### **Procedure**

- **Step 1** Choose **Controller** > **NTP** > **Keys** to open the **NTP Key** page.
- **Step 2** Click **New** to add a new NTP key.
- **Step 3** Enter the **Key Index** number in the **Key Index** field.
- **Step 4** From the **Checksum** drop-down list, choose **SHA1**.
- **Step 5** From the **Key Format** drop-down list, choose **ASCII**.
- **Step 6** Enter the **Key** in the **Key** field.
- **Step 7** Click **Apply**.

L